## Signing up for Delta to access Health and Safety training

This short guide will walk you through how to register on Delta, our learning management system, and then access your courses.

When you create/register an account on Delta, you **must** supply your registration code – '**stat0512'**. If this code is not supplied, your request for an account will be rejected and you will have to start again. For step by step instructions, please see below.

1: Go to [www.delta-learning.com.](http://www.delta-learning.com/)

For the best experience, we recommend using Google Chrome.

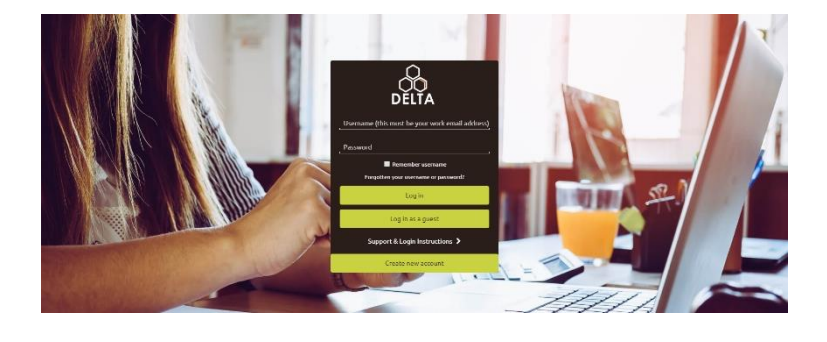

2: Click on 'create new account' at the bottom of the screen.

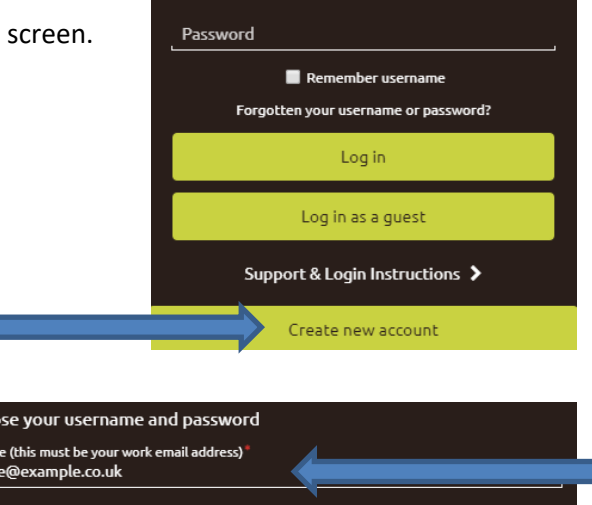

Username (this must be your work email address)

3: Follow the instructions shown to request your account. It is important that your username and email address match, so please take care when entering.

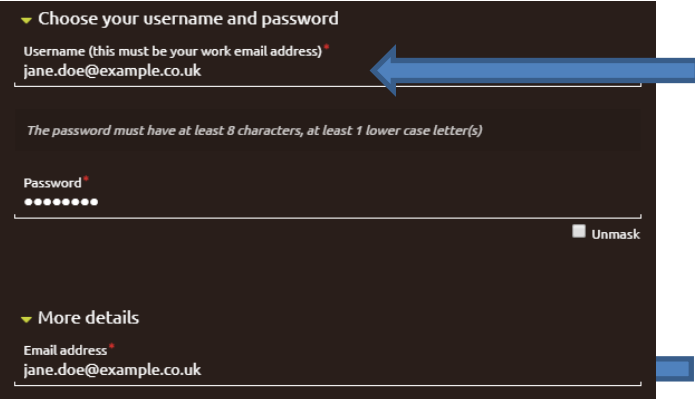

Click on 'self-registration required details' to expand that section.

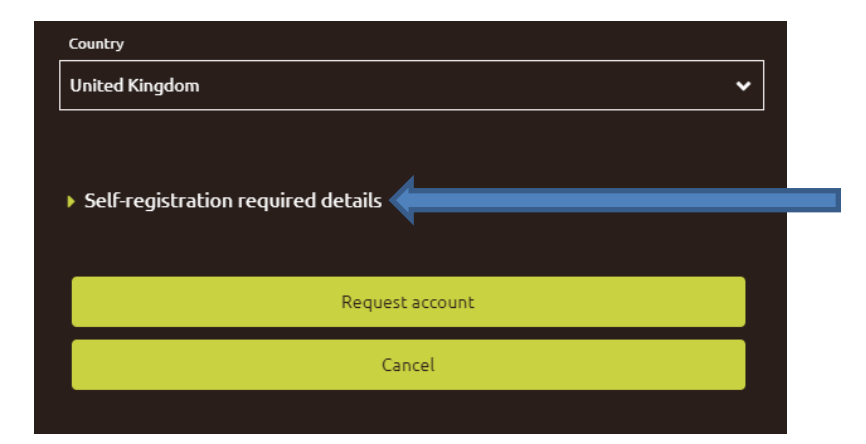

From the 'User Type' drop-down, select 'Non KCC Employee'.

At the end of the form, you must quote registration code 'stat0512'.

**If this code is not supplied, your request for an account will be rejected and you will have to submit another request.**

Then click 'request account'.

4: After you submit your request, an email will be sent to your email address. Please click on the web link it contains to confirm your email address.

5: Please allow up to 72 hours for your account to be approved. Once your account has been approved you will receive an email confirming this. You will then be able to access your course.

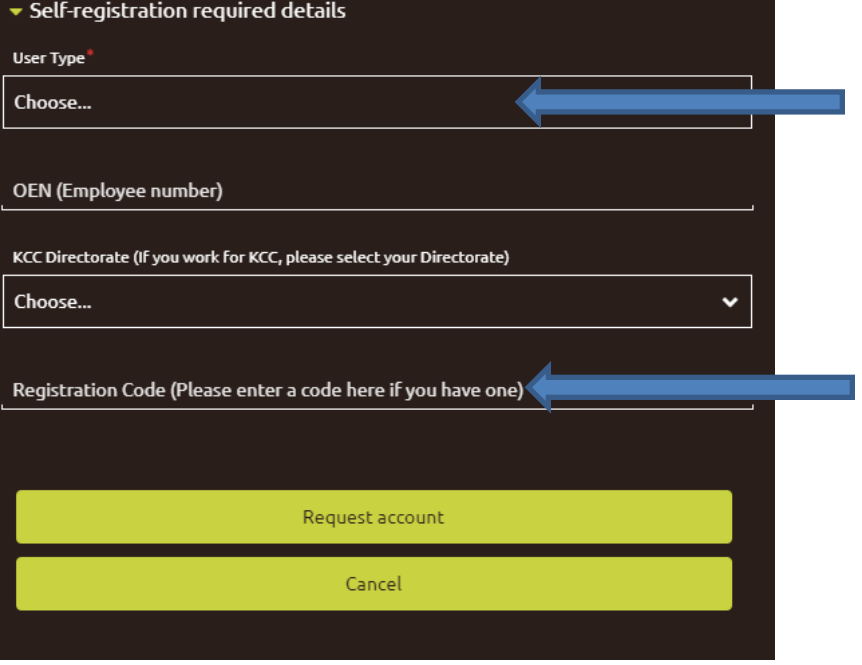

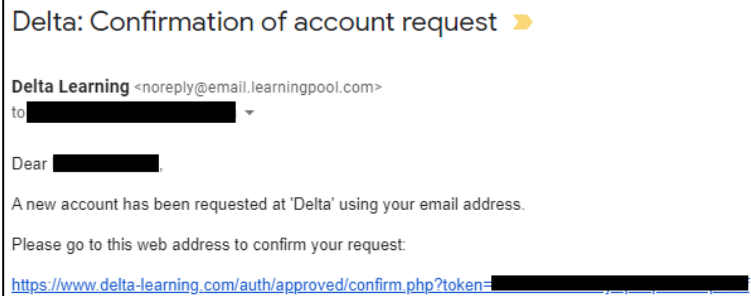

If you need help, please contact support at this address: HRLearning&Development@kent.gov.uk

Delta: Account request approved Delhbox x Delta Learning <noreply@email.learningpool.com>  $to$   $\rightarrow$ Dear A new account has been created at 'Delta' as requested. You may login via the following link https://www.delta-learning.com/login/index.php Your username is:∎ If you need help, please contact support at this address: HRLearning&Development@kent.gov.uk 6: Once your account has been approved, go to [www.delta-learning.com](http://www.delta-learning.com/) and login with your username and password you have set.

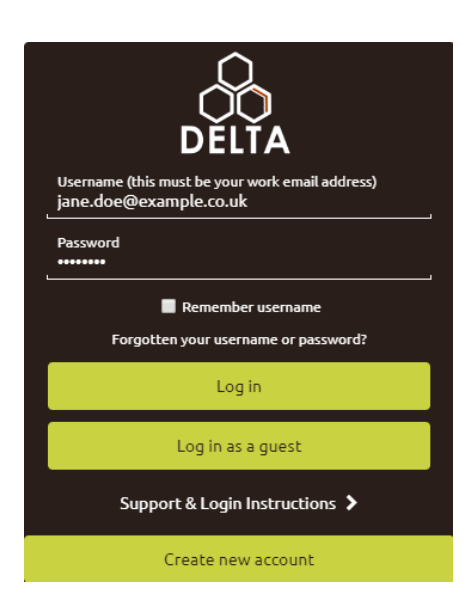

7: On logging in, you can select which statutory workshop you wish to sign up for by clicking on its button.

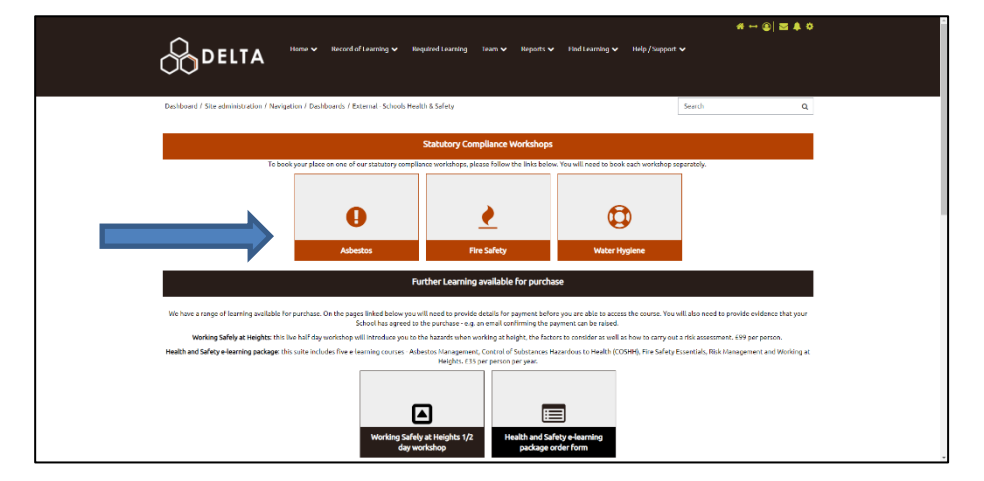

 $\begin{array}{c|c|c|c|c} \hline \multicolumn{3}{c|}{\mathbf{a}} & \multicolumn{3}{c|}{\mathbf{a}} & \multicolumn{3}{c|}{\mathbf{a}} & \multicolumn{3}{c|}{\mathbf{a}} & \multicolumn{3}{c|}{\mathbf{a}} & \multicolumn{3}{c|}{\mathbf{a}} & \multicolumn{3}{c|}{\mathbf{a}} & \multicolumn{3}{c|}{\mathbf{a}} & \multicolumn{3}{c|}{\mathbf{a}} & \multicolumn{3}{c|}{\mathbf{a}} & \multicolumn{3}{c|}{\mathbf{a}} & \multicolumn{3}{c|}{\mathbf{a$ **BDELTA** Help / Support V Find Le na w Dashboard / Courses / KLDHS114  $\alpha$ Search 8: To start your course, click or tap on 'enrol' at Statutory requirements in relation to Asbestos  $GEN<sup>2</sup>$  v the top of the page. **BE** Share our progress A Course overview Asbestos training will cover the following issue: Asbestos facts and health effects<br>• Asbestos regulations (CAR 2012)<br>• KCC policy and procedures 9: Then scroll down, and click on 'sign-up'. If no Statutory requirements i Capacity dates are available, please 0 / 100 (36 Wai click 'join waitlist' to be notified as soon as new 11 August 2021 10:30 AM - 1:00 PM  $0/70$ Booking ope dates are added.View all events

On your homepage you can also find links to our purchasable working safely at heights live workshop, and our e-learning suite of five courses. For more information how to purchase, please click on the relevant button.

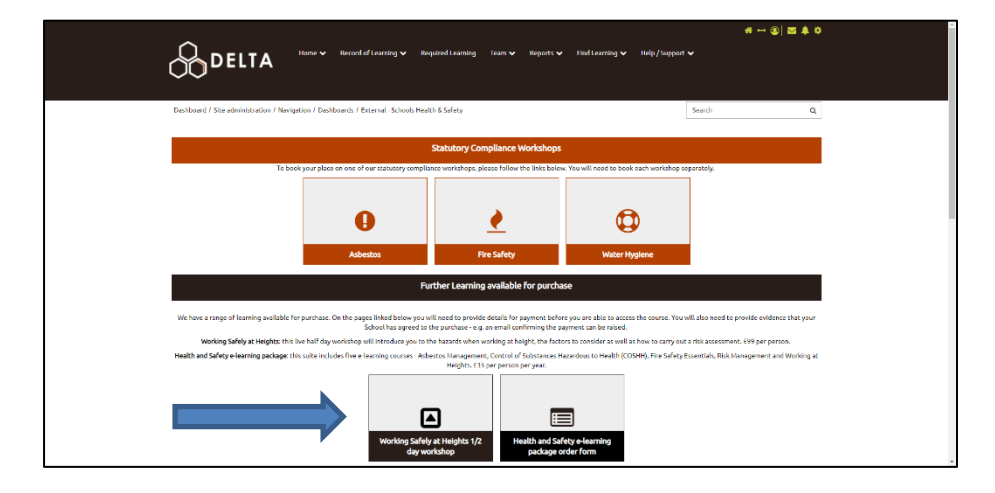